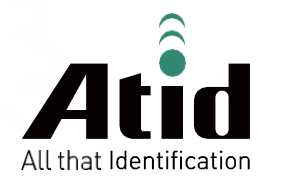

# AT870A

Guide for Customer

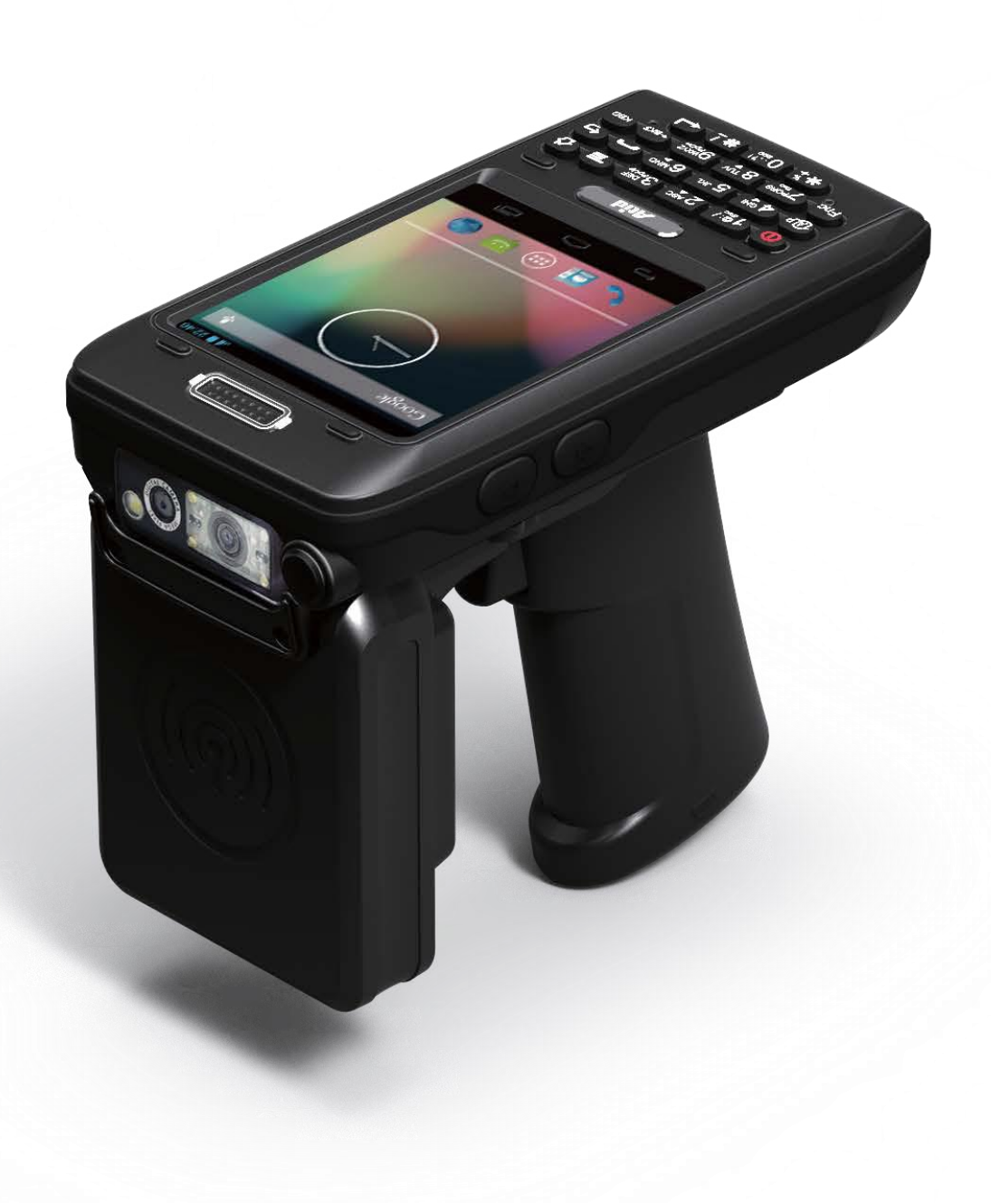

## ATID Co., Ltd

Copyright ⓒ2006 ATID Co., Ltd. An Unpublished Work – All right reserved.

No part of the contents of this documentation or the procedures described there in may be reproduced or transmitted in any form or by any means without prior written permission of ATID Co., Ltd. or its wholly owned subsidiaries ("ATID").

Owners of ATID products are hereby granted a non-exclusive, revocable license to reproduce and transmit this documentation for the purchaser's own internal business purposes.

Purchaser shall not remove or alter any proprietary notices, including copyright notices, contained in this documentation and shall ensure that all notices appear on any reproductions of the documentation.

Should future revisions of this manual be published, you can acquire printed versions by contacting ATID Customer Administration. Electronic versions may either be downloadable from the ATID web site (www.atid1.com) or provided on appropriate media.

If you visit our web site and would like to make comments or suggestions about this or other ATID publications, please let us know via the "Contact ATID" page.

## Disclaimer

ATID is a registered trademark of ATID Co., Ltd.

AT870A is a registered trademark of ATID Co., Ltd. and of its wholly owned subsidiaries.

ATID Co., Ltd. #1205, Byuksan/GyungIn Digital Valley II, #481-10, Gasan-Dong, Gumchon-Gu, Seoul, Korea Tel: +82-2-544-1436 Fax: +82-2-2113-0040 [www.atid1.com](http://www.atid1.com/)

# **Contents**

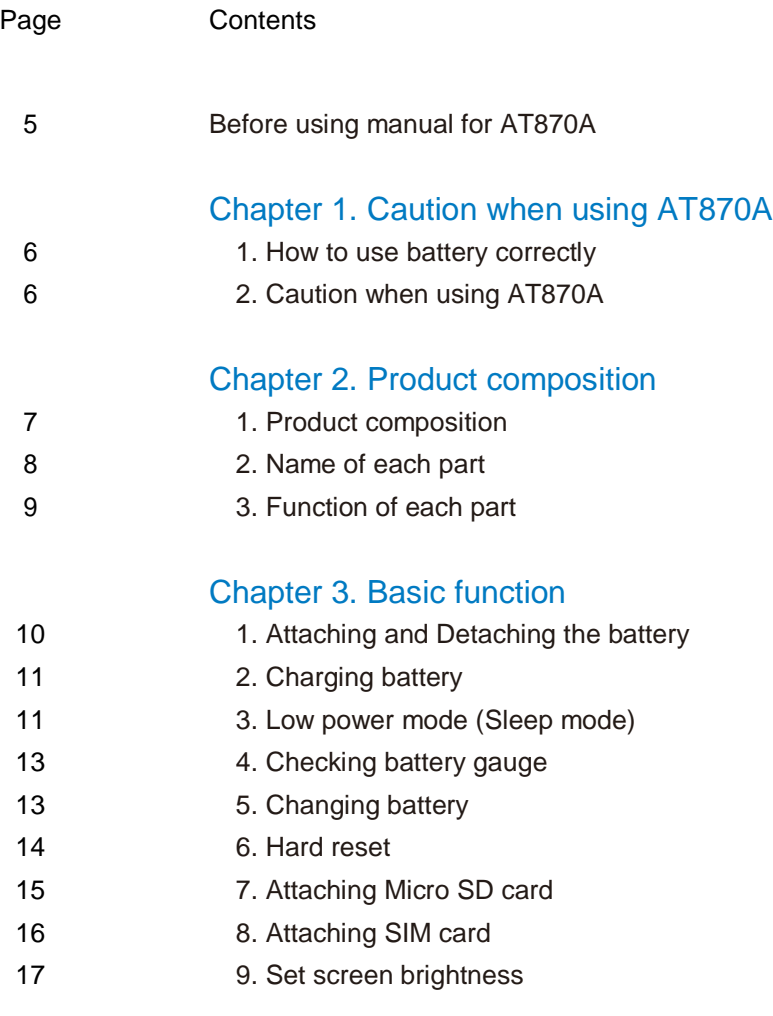

#### Page Contents

#### Chapter 3. Basic function(continues)

17 10. Screen adjustment 18 11. Volume setting 19 12. Using keypad 20 13. Inputting data 21 14. Using stylus 22 15. Connecting PDA to PC 22 16. Firmware upgrading

#### Chapter 4. Optional module

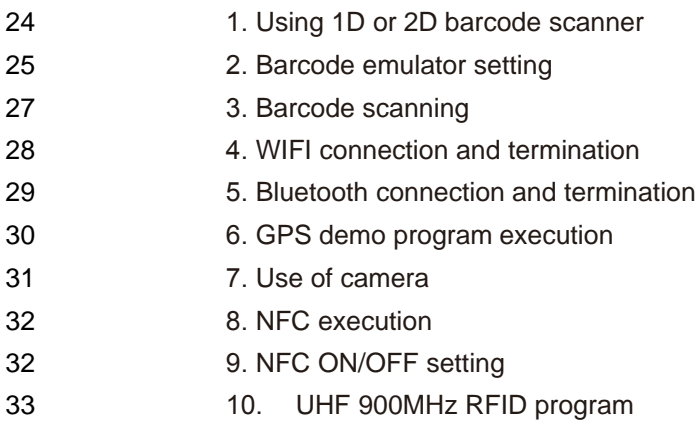

#### Chapter 5. Appendix

34 1. Product specification

## Before using manual for AT870A

User guide inclusive of text, images, logos, product names is either the property of, or used with permission by ATID CO.LTD. The information may not be distributed, modified, displayed, reproduced (in whole or in part) without the prior written permission of ATID CO.LTD.

There are some differences between user guide and actual function of device. User guide can be adjusted by ATID CO.LTD without consent of user discretionally.

User guide is written for users who want to use and maintain the AT870A. Please read and understand these instruction prior to operating this unit.

#### Safety information

Your safety is extremely important. Read and follow all warnings and cautions in this document before you handle and operate ATID equipment. If you do not follow the safety warnings and cautions, you might be seriously injured, and the equipment and data also might be damaged.

#### **NARNIING**

A warning requires you must pay attention to the operating procedure practice, condition, and statement strictly, or might be injured seriously.

#### CAUTION

A caution alerts you that you must be observe strictly when you operating procedure, practicing, configuring, for preventing from damage and destruction of equipment, and loss of data.

#### $\bullet$ **NOTICE**

A notice provide you the information which you must needs while you using AT870A .

# Caution when using AT870A

Please aware of the manual contents in advance before you handle and operate your AT870N and other ATID Products.

## How to use the battery correctly

- In case that you dropped the main body or battery in water, please do not put into the stove or heater for drying. Just keep it in natural drying or contact purchase place.
- Please note that the battery terminal doesn't have to be contacted to metallicobject.
- If you do not use the battery for a long time, please keep it at room temperature after charging.
- Operating time of battery can be shorter than usual in accordance with loss of battery and use time. In this case, please contact us.
- $\cdot$  You have to use provided adaptor when charging the device.
- $\overline{1}$ . Turn off the device properly then detach or replace the battery.

## Caution when using AT870A

- User careless or products repair would damage the stored data. Manufacturer is not responsible for this damage, so please do back-up the important data separately.
- If you have a problem on product, do not try to repair or disassemble it by yourself, please contact our customer service center.
- Do not use your product at the specific places such as hospital, plane and so on where electromagnetic wave or the risk may occur.
- Please note that using the device in environment of high temperature and humidity for long hours can make a malfunction of device.
- Please do not use other material instead of provided stylus pen, otherwise it might be damaged or not worked properly.
- In case of that noise, smoke and odor occur at the device while using product, please disconnect the charger with device and off the power immediately, then please contact our customer service center.
- If you have any other questions on use of device, please contact our customer service center.

# Product Composition

AT870A is based upon Android 4.2. As the state of the art product, it is equipped with barcode scanner, RFID Tag reader, MODEM, Camera and so on and it can be applied to Industry, Enterprise, Logistics and so on, can be used extensively in many fields due to this kind of various functions

## Product composition

Open the packing box and confirm the items as below.

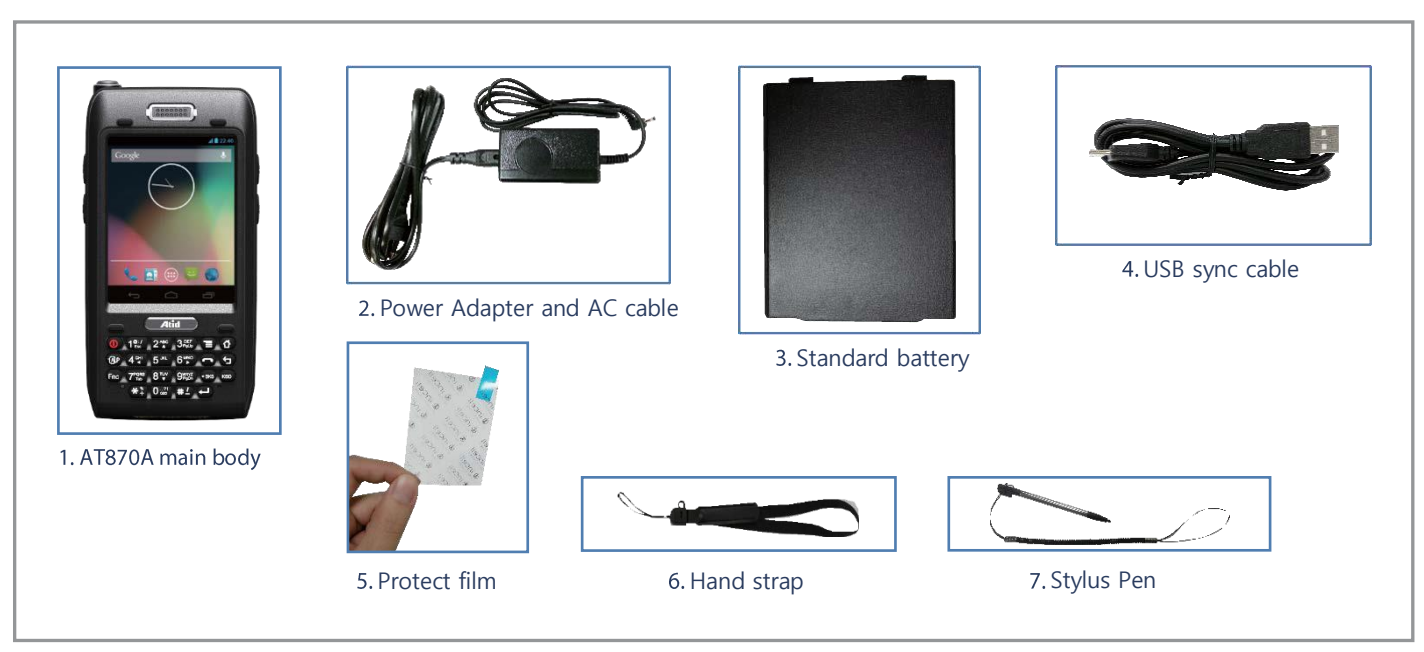

\* Please contact our customer service in defect of product composition and need to be changed.

## Name of each part

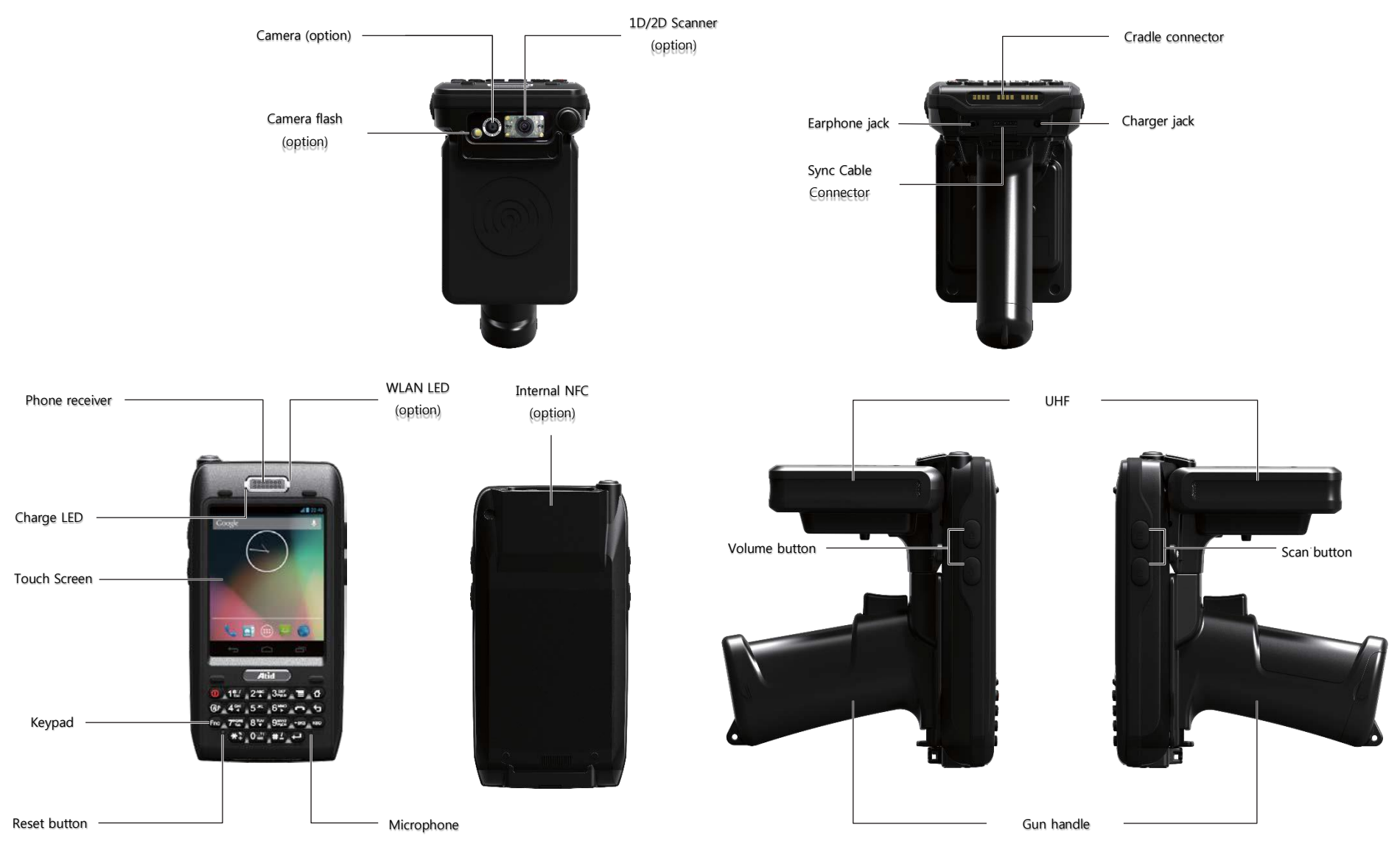

## Function of each part

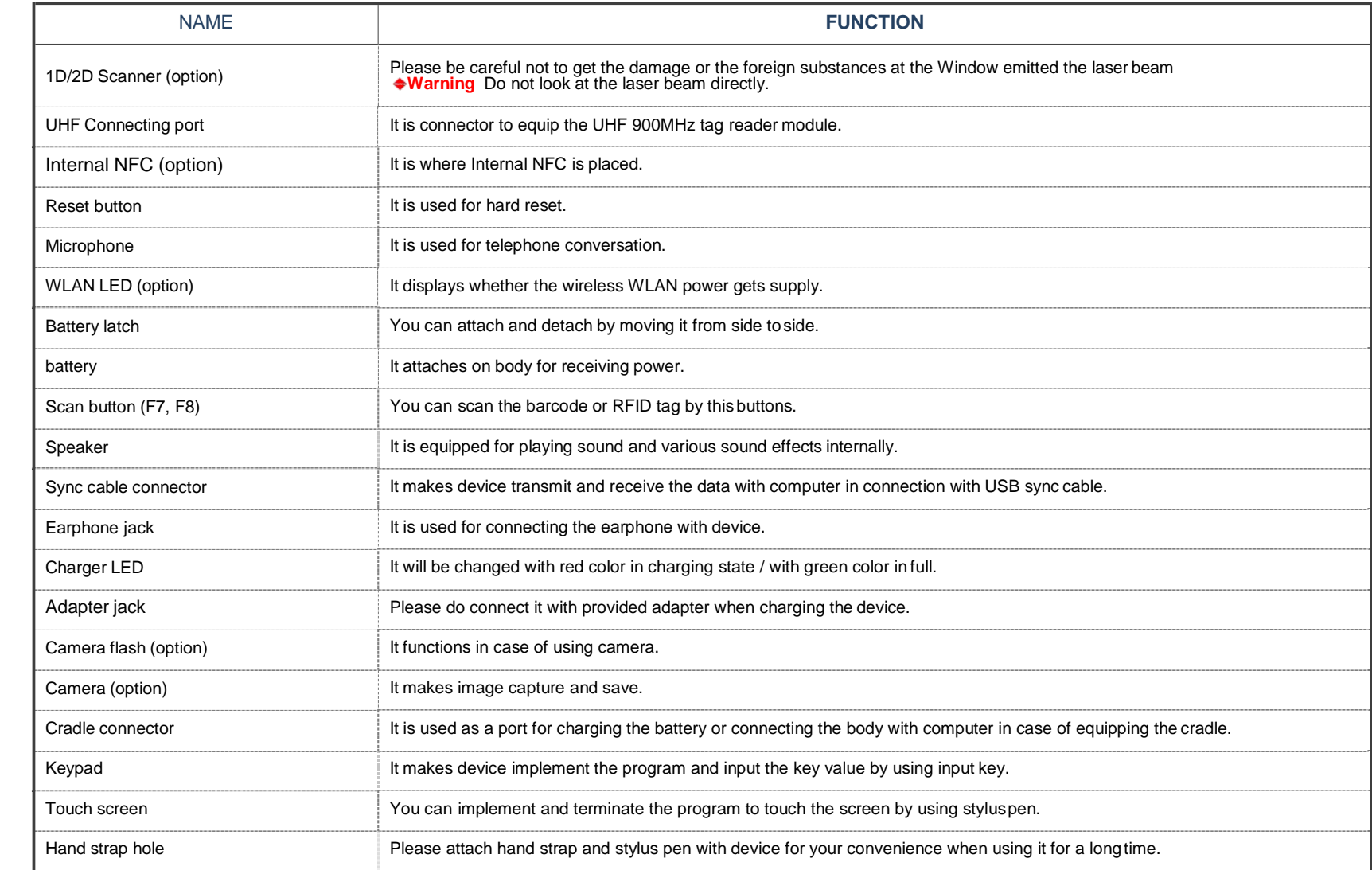

# Basic function

A battery supplies the power to the system and RAM which could keep the data. Battery: 3.7V 2,970 mAh Lithium – Ion

## Attaching and detaching the battery

▶ Battery detachment

These image as below has shown the bottom of device

Please slide the battery latch to the right (Direction to UNLOCK), and then lift the battery to detach the battery after grapping the gap of battery on the bottom.

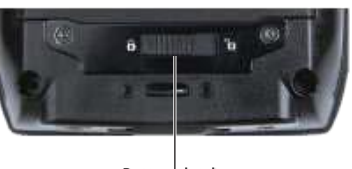

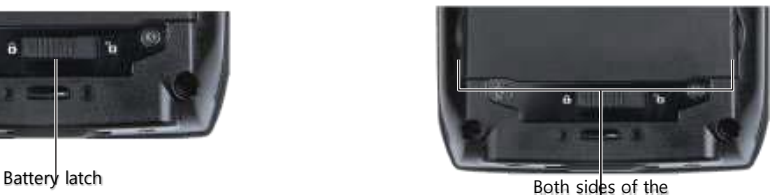

gap for detachment

#### ▶ Battery attachment

Please put the top of the battery into the above gap of device and then, push the bottom of battery into the below gap of device and then, slide the lever to right (Direction to LOCK).

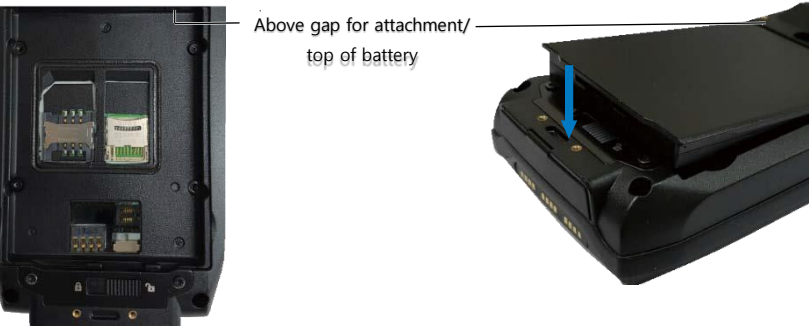

## Charging battery

You have to charge it through dedicated adapter which is provided when you bought.

Red light is lit on LED when it starts to charge. It will be changed into green light in case of full charging.

- ▶ Connecting adapter
- 1. Plug the adapter cable to 220V socket.
- 2. Connect adapter DC cable with "Power Connecting Jack"
- 3. LED will be changed when the red light is lit on theLED

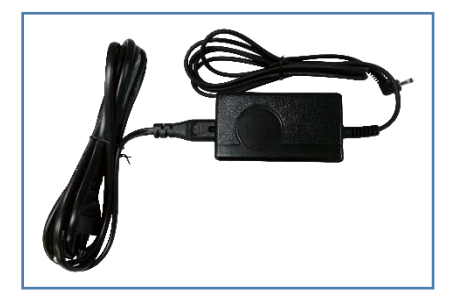

#### Caution:

You must use provided adapter with device. Otherwise your device might be damaged.

## Low power mode (Sleep mode)

In case that there is window screen as below or you don`t use the system in the status of running other program, the device is able to enter the low-power mode (sleep mode).

▶ Setting low power mode (sleep mode) by Power ON/OFF button

#### Power off (setting sleep mode):

Press the power button when screen is on, then screen goes off and (sleep mode) will begin.

Power on (releasing sleep mode)

Press the power button when screen is off, then screen appears and low (sleep mode) will finish.

#### NOTE:

If there was a tiny battery gauge remained despite of power-off, the data of RAM will be saved, and these programs will be recovered in case of power-on. If both battery and backup battery are in the discharge state, the RAM data will disappear, and the system will be re-starting if the power is charged again.

#### ▶ Automatic Power OFF

The device will be automatically entered to low power mode (Sleep mode) if user does not use it for the designated time. User can change the designated time at the control panel and power as below. If user sets proper time-out, the device can be protected from the situation of power-on without user and battery can be prolonged.

#### **[Menu] -> [Application] -> [Settings] -> [Display] –> [Sleep mode]**

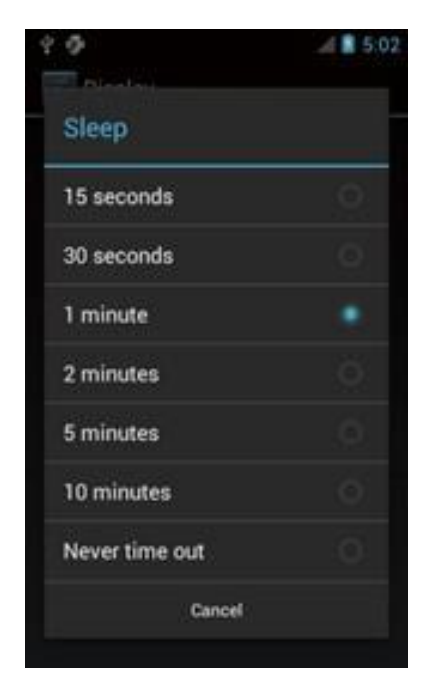

Enters to the Sleep mode by double-clicking Display Screen appears by pressing power button after Automatic Power OFF.

 $\blacktriangleright$  Turn off the device in case of discharging the battery

If the system cannot be used by electric discharge, it will be automatically entered into low-power mode (sleep mode). In this case, user have to charge the battery or connect the adaptor with the adaptor connecting jack of main body, then press the <Power> button to turn on the system since it won't be turned on despite of pressing the <POWER> button.

## Checking battery gauge

#### ● NOTE:

Using time for battery will be influenced by way of use, surrounding environment. In general, you can use the device from 6 hours to 12 hours after 2,970 mAh battery is fully charged.

▶ Checking the Gauge Remained

#### **[Menu] -> [Application] -> [Settings] -> [About phone] –> [Status]**

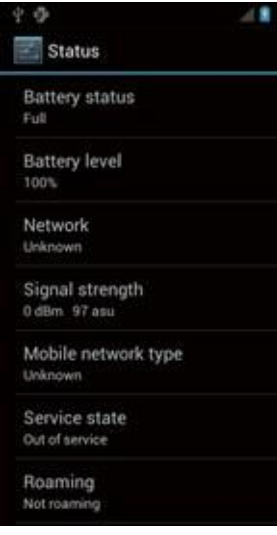

#### ▶ Caution for low battery

.

If the system is unavailable for low-battery, caution screen for lack of battery will be came out. In this situation, please turn off the device by pushing <POWER> button and then charge as soon as possible.

## Changing the battery

You need to purchase a new battery if existing battery got damaged or reached to its life.

#### **CAUTION**

Please discard the expired battery at the designated location.

Please do restart the system when the application doesn`t work properly or system receives no response.

## Hard reset

#### In need of Hard reset

Hard reset which is called cold reset can be used for initializing the hardware completely. Registry value, copied file and installed program can be remained originally even though user uses the hard reset, but please note that time/date will be initialized. Therefore, please do reset the time if user uses the hard rest.

#### [Process of hard reset]

Please press the power button and reset button with stylus pen simultaneously and then, unhand those buttons.

## [Result of Hard Reset]

- Systems will be restarted
- OS will be restarted

Below image shows the back side of device when separating the battery from device There are 1EA SIM Card Slot, 3EA SAM Card Slot and 1EA Micro SD Card Slot.

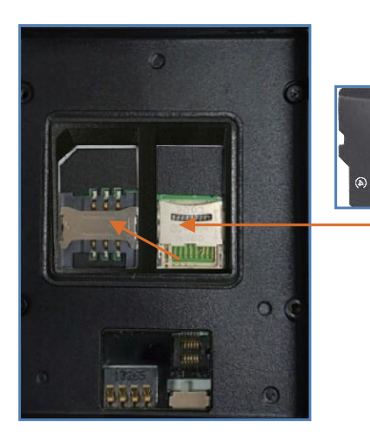

Micro SD card slot SIM card slot

## Attaching Micro SD card

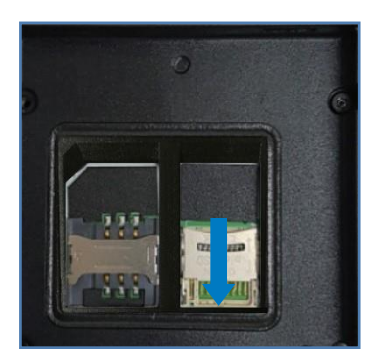

Do unlock the Micro SD card by sliding the card slot cover right side.

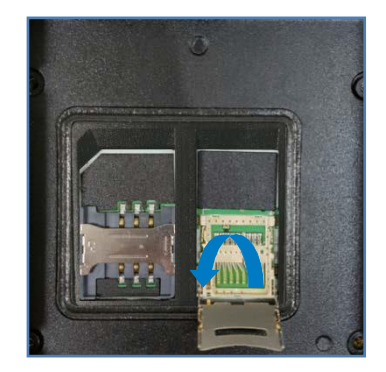

Lift the slot cover.

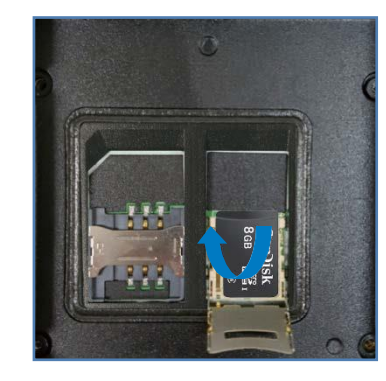

Put the SD memory on the slot and then, shut the cover up.

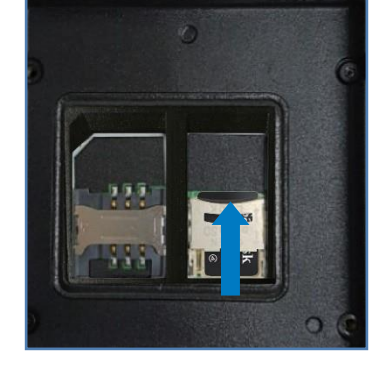

Do lock the slot cover by sliding it to left side and then, turn on the device after equipping the battery.

When the SD memory is selected from the File Manager after installing Micro SD memory card, it is shown as below.

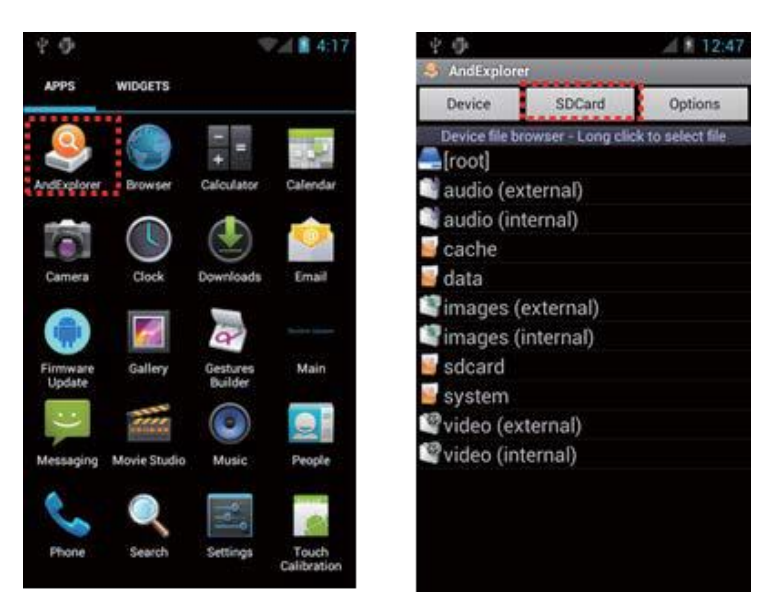

## Attaching SIM card

Below is the screenshot after installing the SIM card.

Place and insert the SIM card so that it fits the slot shape.

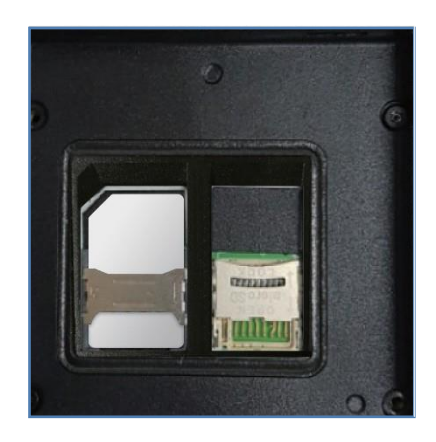

## Set screen brightness

Brightness of the screen affects the power consumption the most, so it is recommended to be set as required by the user.

[Setting the screen brightness]

[Menu] -> [Application] -> [Settings] -> [Display] -> [Brightness]

Brightness : adjust the screen brightness Wallpaper : choose the wallpaper Auto-rotate screen : set the auto-rotate screen function Sleep mode : adjust the time period to enter into sleep mode Font size : adjust the font size of PDA

## Adjusting screen

After using the device for a while or long time, you may adjust screen through 'Touch Calibration' if not being pressed the right place with one pointed by stylus pen.

Adjusting touch screen

[Menu] -> [Application] -> [Touch Calibration]

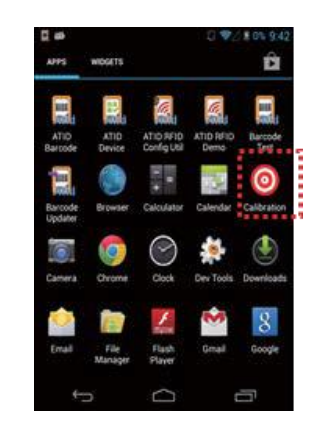

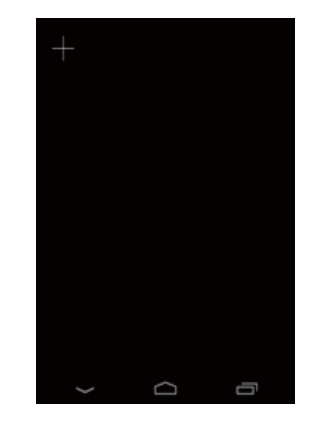

Press the middle of target with stylus pen of 5 times.

## Set sound volume

The volume is set to 80% when it is dispatched. The user can set the different features of sound settings from [Menu] -> [Application] -> [Settings] -> [Sound].

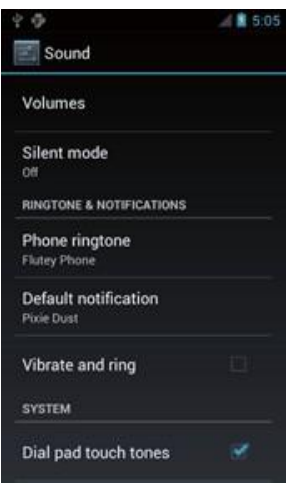

Keypad is an input method editor that inputs numbers or alphabetic characters easily.

## Use keypad

To change the current input language, follow the steps below. [Menu] -> [Application] -> [Settings] -> [Language & input]

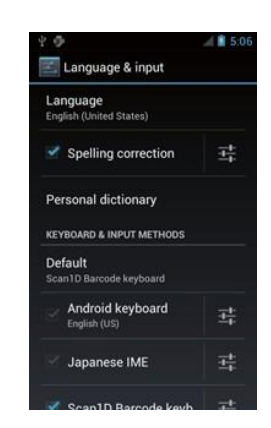

Or change the select input method.

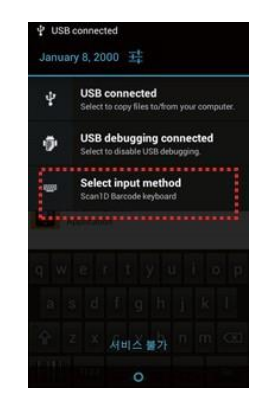

## Keypad button execution

Describe the Keypad Function.

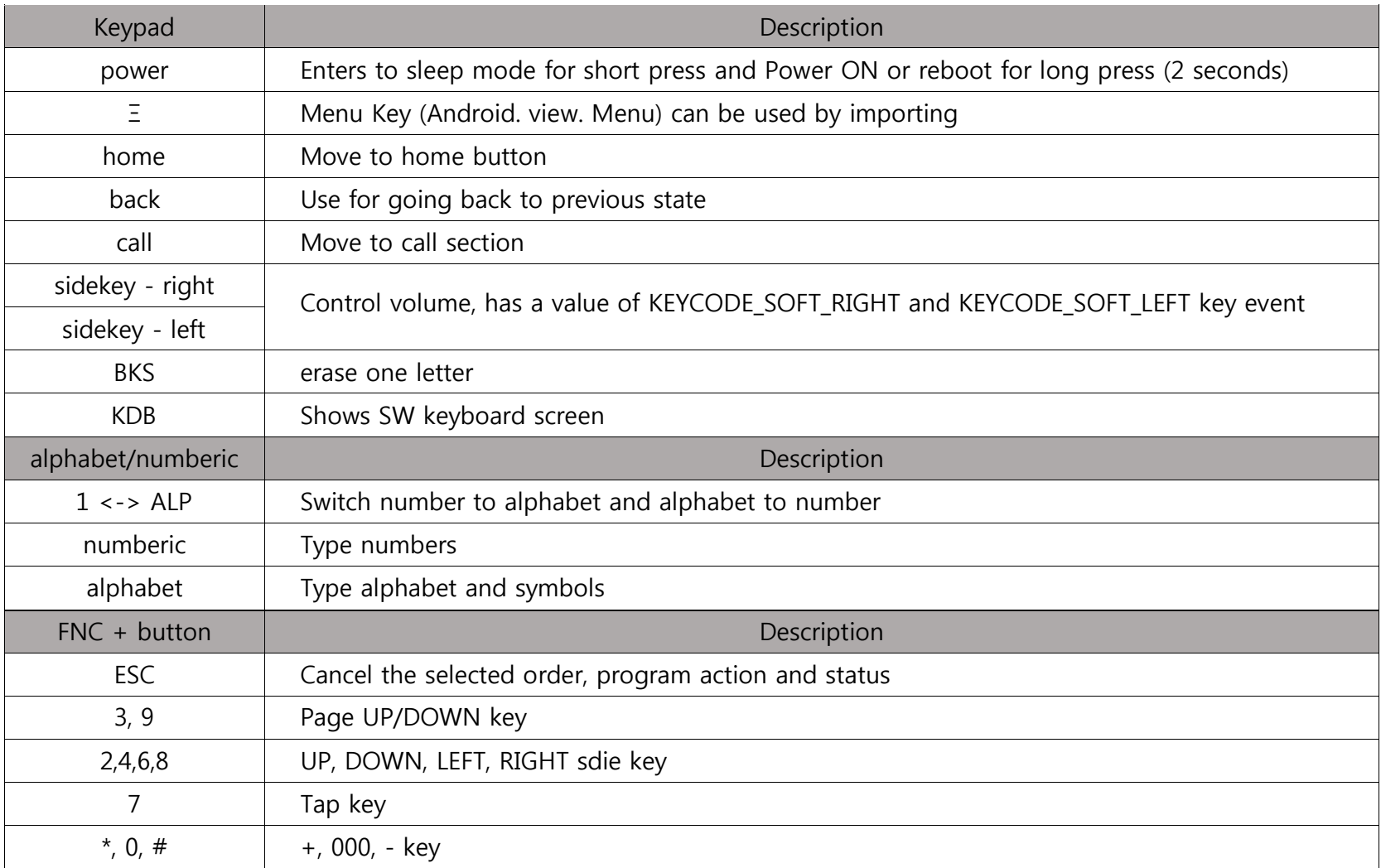

## Use of Stylus

User is able to use stylus pen that has same function with computer mouse and it can be used in connection with hand strap hole located on back bottom side of PDA.

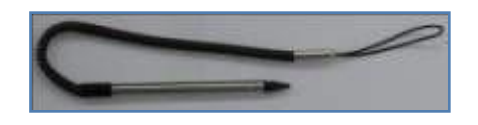

#### **Use of Stylus**

- Setting Direction of Screen Display.
- **•** Selection of letter on the soft keypad.
- Selection of button, field and tap at the applied program and dialog box.

## ◆ CAUTION:

**There is a danger of getting damaged if you use any other sharp objects except for provided stylus pen since it is very sensitive one**

Installing, copying, moving, deleting programs is available by connecting computer and device for synchronization.

## Connecting PC and device

Install the program below, then connect the device Name : PdaNetA325x64.exe(for Win7) Link : [http://download.cnet.com/PdaNet-for-Android-64-bit-Windows-Installer/3001-2155\\_4-75167583.html?spi=b919c0d7061a55cea7228ccdad091cec](http://download.cnet.com/PdaNet-for-Android-64-bit-Windows-Installer/3001-2155_4-75167583.html?spi=b919c0d7061a55cea7228ccdad091cec)

## Firmware upgrading

Run the application, Update for upgrading AT870A.

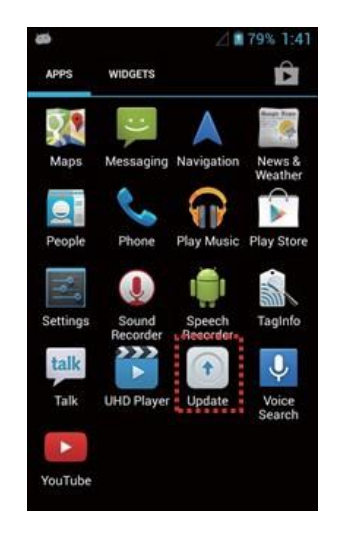

For firmware image update, please contact the manufacturer or supplier for instructions.

# Use of optional module

This chapter describes various option modules which use with AT911N. Please refer to description on necessary option modules and use them.

#### Option module for AT870A

According to the purpose of use, AT870A device provides the options as below. User has to check below option modules before buying the device since its specifications are outside of basic AT870A.

Various optional modules for AT870A

- 1) Barcode scanner
- -. 1D Laser Barcode Scanner
- -. 2D Imager Barcode Scanner
- Wireless LAN IEEE 802.11 a/b/g/n (Option)
- 3) Bluetooth
- UHF 900MHz RFID Gen 2 Full Function

ISO18000-6C (Only Tag UID Reader)

- NFC (13.56MHz RFID)
- 6) GPS Module
- 7) Phone
- 8) Camera

The barcode scanner which can recognize 1D, 2D barcode can be installed on this device.

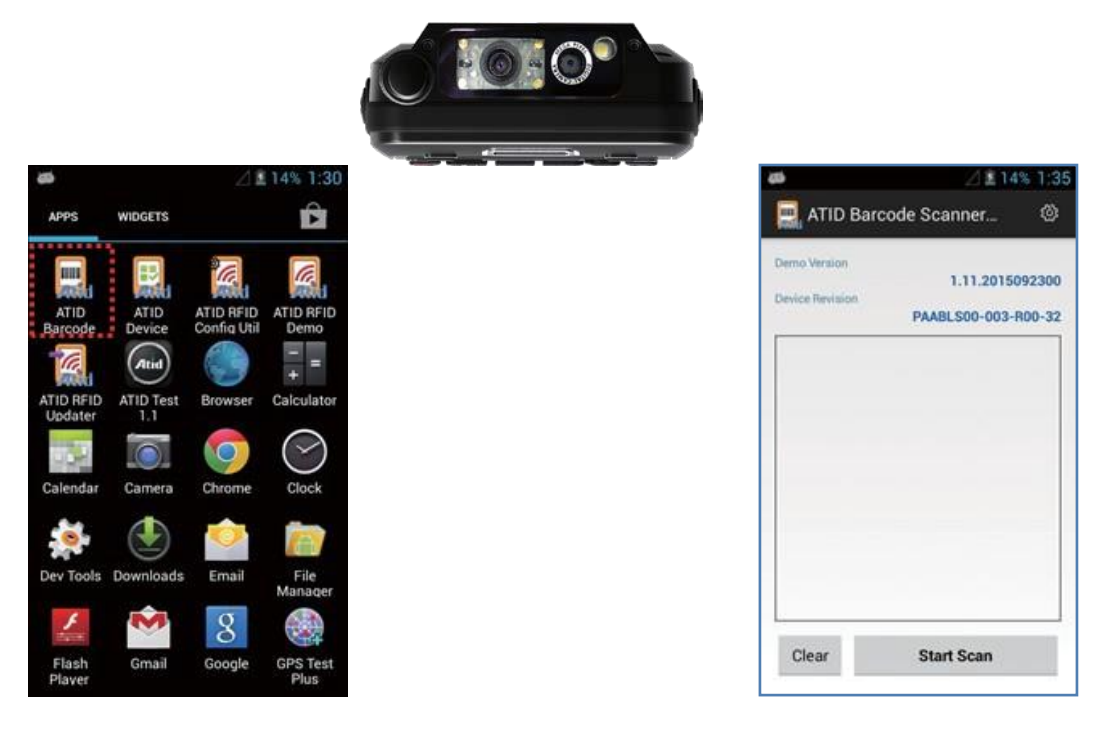

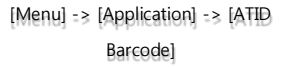

ATID Barcode demo

Read 1D or 2D barcode

## Setting barcode emulator

Can input the read barcode values (Notes, Internet Explorer…) where the cursors are located.

Sets the barcode value input method, scan button, scan sound etc. using Barcode Emulator program.

When opening the Barcode Emulator, if other Barcode programs are being run, please close the program first to run the Barcode Emulator.

[Menu] -> [Application] -> [Settings] -> [Language & input]

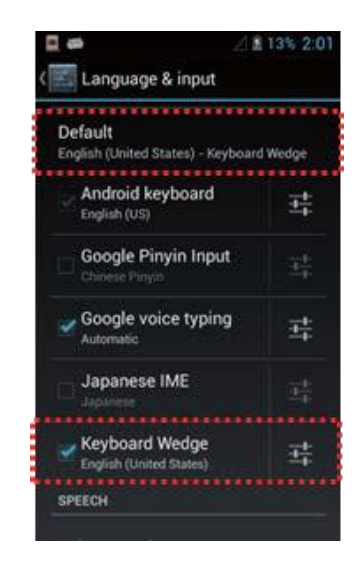

#### 1) Emulator execution

Cursor is on the screen and user can use this program when barcode soft keyboard is created.

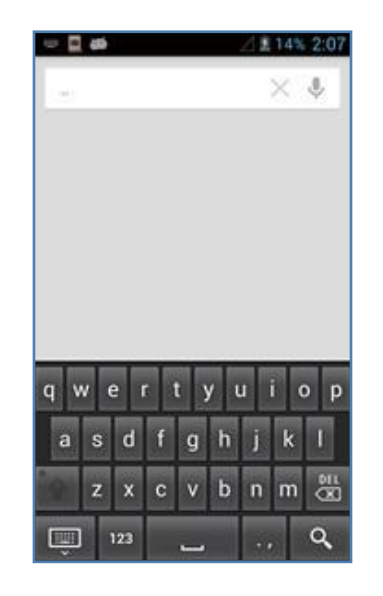

Read barcode value by using SCAN Key and Side key.

## Barcode scanning

- 1. Remove protection film on barcode scanner
- 2. Run the scanning application
- 3. Place beam in the middle of the barcode toread
	- Adjust distance fits to the barcode
	- Scanning stops automatically after 5 seconds from getting out of readable distance

#### [Correct barcode reading]

- 1. The small barcode should be closer to the device. This device is read at the distances of 40~300mm. If the reading not working well, please adjust angle or distance. Correct Scanning Positions
- Laser beam appears as a dark red line when shined to barcodelabel.

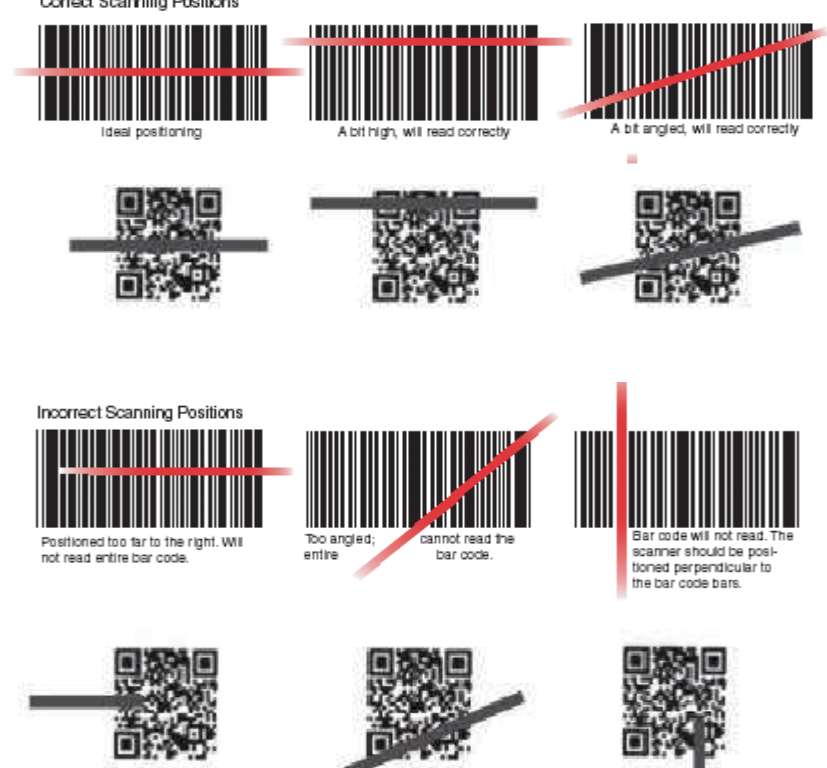

#### [Incorrect barcode reading]

- 1. Laser beam should cross the barcode.
- 2. If only part of the barcode is shined by the laser beam, it won't be recognized.

AT870A enable to explain wireless communication including APN since it can communicate through 802.11 a/b/g/n radio. AT870A supports the TCP/IP network protocol and AT870A directly uses the TCP/IP and host computer at this protocol.

## WiFi connection and termination

[Menu] -> [Application] -> [Settings] -> [Wi-Fi]

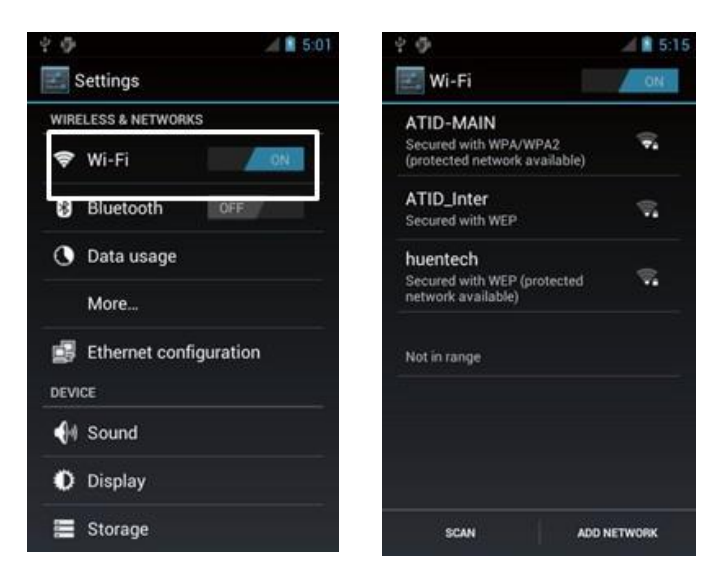

This document consist of contents applied of 'BCM4329 COMBO' module in AT870A.

## Bluetooth connection and termination

[Menu] -> [Application] -> [Settings] -> [Bluetooth]

#### 1. Bluetooth

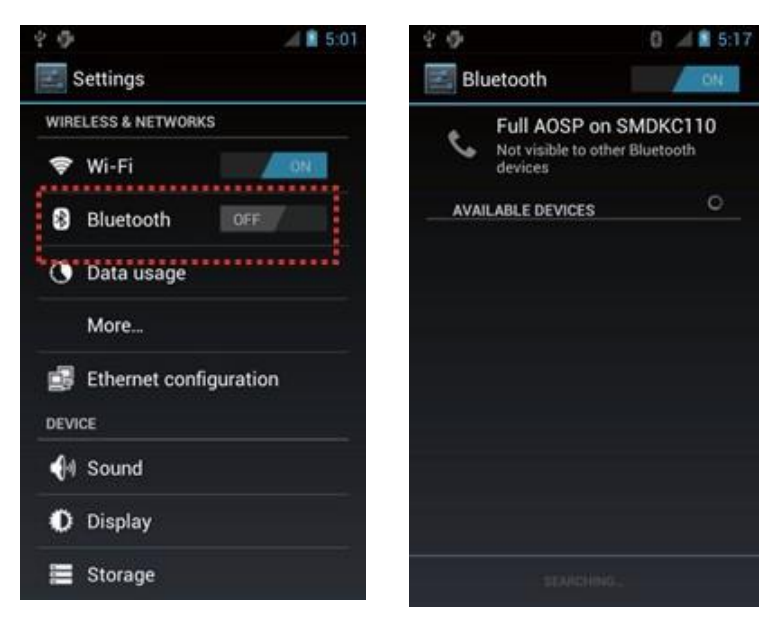

AT870A can install the GPS system as an option, and GPS Module will be installed on top of AT870A into Built-in shape

## GPS demo program execution

[Menu] -> [Application] -> [GPS Test]

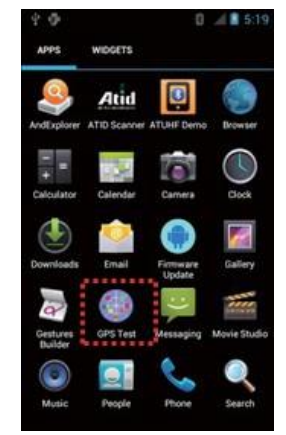

GPS Test Execution

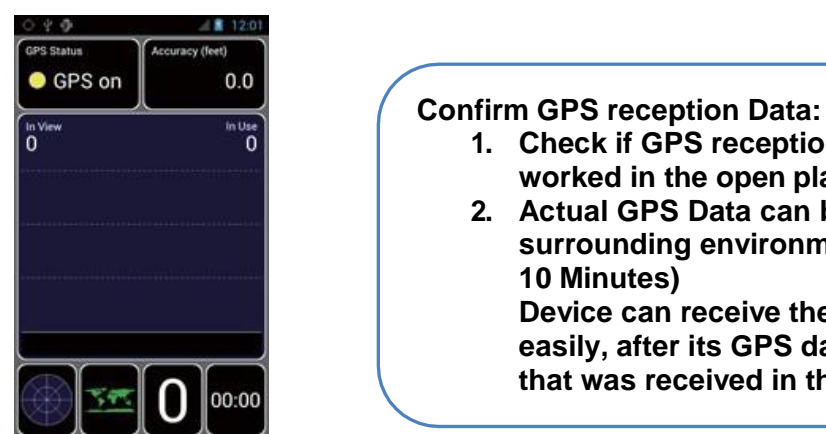

GPS Test Screen

**1. Check if GPS reception is normally worked in the open place 2. Actual GPS Data can be different with surrounding environment (Around 3 ~ Device can receive the GPS Data easily, after its GPS data is the one that was received in the past**

AT870A is installed with 5.0 mega pixel and brightness, resolution revision, screen capture and so on can be adjusted by user.

## Use of camera

[Menu] -> [Application] -> [Camera]

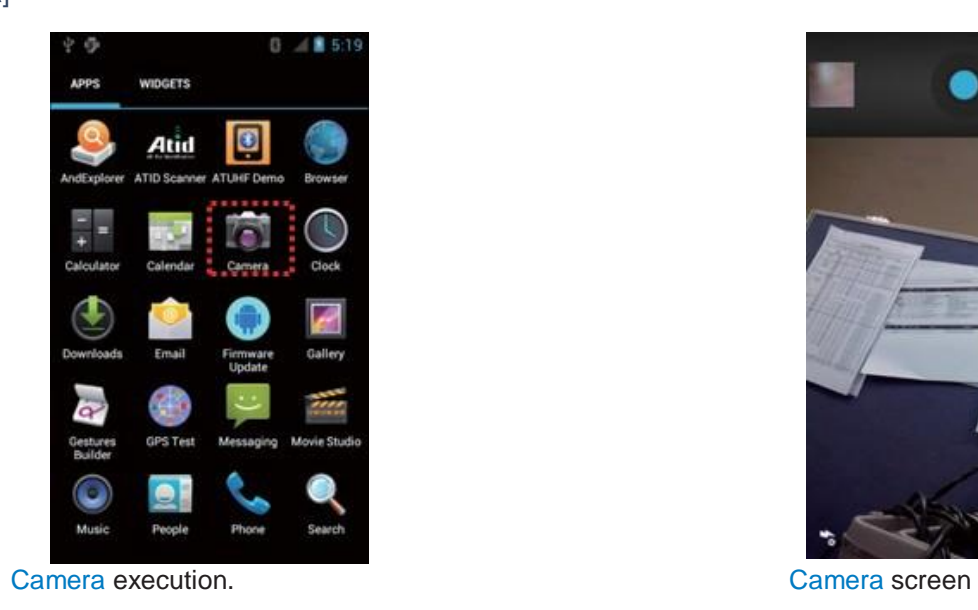

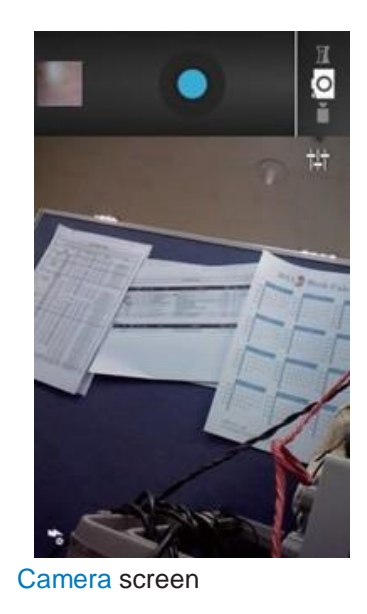

AT870A can internally install the NFC module as an option and it can read the tag in range of3~8.5cm in accordance with ISO standard. In case of Mifare tag, it can read in range of 1~3.5cm. NFC tag can be also read.

## NFC execution

[Menu] -> [Application] -> [Settings] -> [More...]

![](_page_31_Picture_3.jpeg)

## NFC ON/OFF settings

![](_page_31_Picture_5.jpeg)

## UHF 900MHz RFID program

[Menu] -> [Application] -> [Settings] -> [ATUHF Demo]

![](_page_32_Picture_2.jpeg)

![](_page_32_Picture_3.jpeg)

# Appendix

## **Specifications**

![](_page_33_Picture_114.jpeg)

![](_page_34_Picture_97.jpeg)